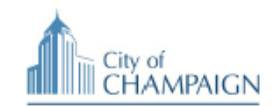

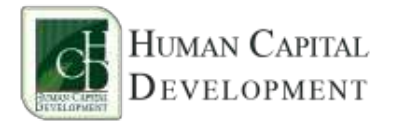

## **How to: Business Certification: MBE/WBE and others**

## **Step 1: Register Your Business Online: [www.eprismsoft.com](http://www.eprismsoft.com/)**

These are the steps you need to take to register your business online:

- a) Go to *[www.eprismsoft.com](http://www.eprismsoft.com/)*
- b) From the menu option click: *Register*
- c) Select *New Business*
- d) Type in your business name and click on the: *Validate Business Name* **Button**
	- One of two things will happen at this point:
		- *i.* This returns your business name if you are already registered *(just check your business name that was displayed, and fill out the information at the bottom of the form and click Request Access and you are done)*
		- *ii. This does not return your business name (that means that you are registering for the first time, go to next instruction)*

## *This will show:* **Business Registration**

**Please enter the requested information. Owner's Name: Email Address: These Letters:** Register Business

e) When you complete the above requested information, you will receive an email with an "Authentication Code". Double click on the Authentication Code, this will highlight the code.

## *Authentication Code: 5e4a515cb9ff7ea4316e419b2a3fe3e0096cee75e3c958e0a5ce1cd038dc68ff*

- f) Then copy and paste it on the [www.eprismsoft.com i](http://www.eprismsoft.com/)nput field for Authentication Code.
- g) You will receive your **Login Id** and **Password** once your registration request is processed.

**Step 2:** Business Registration should be COMPLETED before you can request certification. These are key data requirement for a successful application:

- a) Business Information (Business Name, Contact name, email, phone, description, etc.)
- b) Legal Structure (S Corp, LLC, Partnership, Date Established, etc.)
- c) Owner Information (Owner's name, citizenship, percentage of ownership, etc.)
- d) Owners Ethnicity classification (African American, Hispanics, Caucasian, etc.)
- e) Business Operational Control (Roles and Responsibilities)
- f) Do not upload any document until you start the "Request Certification" phase and prompted to do so.(the uploads requests are associated with certification not business registration)
- g) *Certification and/or personal identification*: If you have a current business certification, upload a copy of it. If you do not, upload a copy of your personal identification and proof of ownership.

**Step 3:** While still logged-in, return to main menu "Manage Account", and click on "Request Certification". Follow the instructions and complete required information.

Ashley Stickels Administrative Assistant City of Champaign 217-403-8830 ashley.stickels@champaignil.gov Matt Jaja Data Analyst Human Capital Development, LLC 309-692-6400 [matt@eprismsoft.com](mailto:matt@eprismsoft.com)